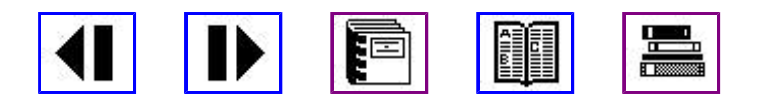

# **Benutzerführung durch OneSpace Designer: ME10 Dynamic Drafting**

# **Mit importierten Rasterbildern (Bildpunktgrafik) arbeiten**

In diesem Kapitel:

- Importierte Rasterbilder editieren
- Mit der Rasterbildliste arbeiten

## **Importierte Rasterbilder editieren**

Nach dem Importierten (siehe Rasterbilder (Bildpunktgrafik) importieren) von Rasterbildern (BMP-, TIFF- oder JPEG-Format) besteht die Möglichkeit, diese als Bildpunktgrafik in ME10 zu bearbeiten.

#### **Bildpunktgrafik löschen**

Vorgehensweise:

- 1. Klicken Sie **Löschen** in **Pixmap** an.
- 2. Wählen Sie die zu löschende Bildpunktgrafik aus.

#### **Bildpunktgrafik bewegen**

Vorgehensweise:

- 1. Klicken Sie **Editieren** und **Bewegen** in **Pixmap** an.
- 2. Legen Sie einen Bezugspunkt (Ausgangspunkt) fest.
- 3. Legen Sie einen Zielpunkt fest.
- 4. Wählen Sie die zu bewegende Bildpunktgrafik aus.

#### **Bildpunktgrafik drehen**

Vorgehensweise:

- 1. Klicken Sie **Editieren** und **Drehen** Drehen in **Pixmap** an.
- 2. Legen Sie einen Bezugspunkt (Ausgangspunkt) fest.
- 3. Geben Sie einen Drehwinkel ein.
- 4. Wählen Sie die zu drehende Bildpunktgrafik aus.

#### **Bildpunktgrafik in x- und y-Richtung skalieren**

Vorgehensweise:

- 1. Klicken Sie **Rasterbild**, **Editieren** und **Maßstab** an.
- 2. Legen Sie den Mittelpunkt der Skalierung fest.
- 3. Geben Sie den Skalierungsfaktor für die Skalierung in x-Richtung ein.
- 4. Geben Sie den Skalierungsfaktor für die Skalierung in y-Richtung ein.
- 5. Wählen Sie die zu skalierende Bildpunktgrafik aus.

#### **Bildpunktgrafik mit Hilfe eines Rahmens skalieren**

Vorgehensweise:

- 1. Klicken Sie **Rasterbild**, **Editieren** und **Neue Position** an.
- 2. Wählen Sie die zu skalierende Bildpunktgrafik aus.
- 3. Legen Sie den ersten Punkt für die Zielposition fest.
- 4. Legen Sie den zweiten Punkt für die Zielposition fest.

Daraufhin erscheint das Bild eingepaßt in einen durch die beiden angegebenen Punkte definierten Rahmen an der Zielposition.

#### **Bildpunktgrafik anordnen**

Vorgehensweise:

- 1. Klicken Sie **Editieren** in **Pixmap** an.
- 2. Klicken Sie **NachVorne** an, um die Bildpunktgrafik im Vordergrund anzuzeigen, oder klicken Sie **NachHinten** an, um die Bildpunktgrafik im Hintergrund anzuzeigen.
- 3. Wählen Sie die im Vordergrund bzw. Hintergrund anzuzeigende Bildpunktgrafik aus.

#### **Farbe der Bildpunkte ändern**

Nachdem Sie eine Bildpunktgrafik importiert haben, können Sie unerwünschte Informationen oder Elemente, die eingescannte Abbildungen üblicherweise enthalten, entfernen. Dies kann durch Ändern der Bildpunktfarbe erfolgen. Bei Schwarz/Weiß-Abbildungen können Sie einfach die Bildpunktfarbe umkehren, schwarz in weiß oder umgekehrt. Das Ändern der individuellen Bildpunkte (Farbtupfer, -punkt) in die Hintergrundfarbe macht diese unsichtbar. Dabei bleiben die Bildpunkte selbst erhalten. Es ist nicht möglich, Bildpunkte tatsächlich zu löschen, so daß Sie hindurch auf eine darunterliegende Abbildung sehen können.

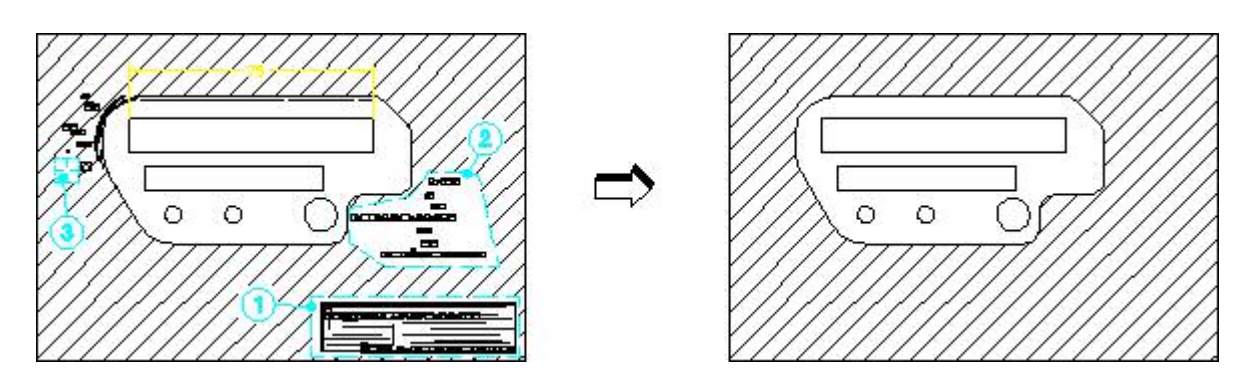

**Abbildung 223. Säubern einer importierten Bildpunktgrafik**

Optionen im Menü **Farbe ändern**:

#### **Zahl Beschreibung**

- **1** Option **Rahmen**
- **2** Option **Poly**
- **3** Option **Pinsel**

Vorgehensweise zum Ändern der Farbe von Bildpunkten:

- 1. Klicken Sie **Farbe ändern** in **Pixmap** an.
- 2. Wählen Sie die Bildpunktgrafik aus.
- 3. Jetzt haben Sie folgende Möglichkeiten:
	- Geben Sie eine neue Farbe in die Eingabezeile ein.
	- Wählen Sie eine neue Farbe aus der Tabelle **Farbe Set** aus.
	- Klicken Sie die gewünschte Farbe in der Bildpunktgrafik selbst an.
- 4. Wählen Sie eine der folgenden Optionen aus:
	- 1. **Rahmen** und umschließen die gewünschten Bildpunkte mit einem Rahmen.
	- 2. **Poly** und umschließen die gewünschten Bildpunkte mit einem Polygon.
	- 3. **Pinsel** halten Sie die [Umschalt]-Taste niedergedrückt, während Sie den Cursor über die Bildpunkte ziehen, deren Farbe Sie ändern wollen (der Cursor ändert seine Form).
- 5. Klicken Sie **Ende** an, um den Befehl zu beenden.

#### **Zusätzliche Informationen:**

- Falls sich die **Pinsel**-Farbe von der Hintergrundfarbe unterscheidet, können Sie Informationen zur Bildpunktgrafik hinzufügen oder sie rot markieren.
- Die Bildpunktgrafik wird immer durch einen rechteckigen Rahmen umgeben. Falls Sie die Bildpunktgrafik drehen, vergrößert oder verkleinert sich der Rahmen, abhängig vom Platzbedarf der Bewegungen der waagerechten und senkrechten Linien durch die Ecken (siehe Abbildung 224). Der überstrichene Bereich besteht nur temporär - er verschwindet mit jeder Bildpunktbearbeitung, die Sie vielleicht vorgenommen haben.

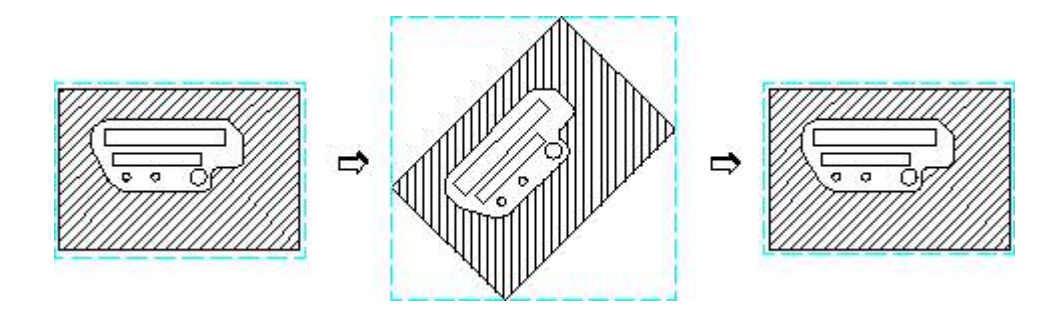

**Abbildung 224. Drehen einer importierten Bildpunktgrafik**

#### **Schwarz und Weiß in S/W-Bildern vertauschen**

Vorgehensweise:

- 1. Klicken Sie **Rasterbild**, **Farbe ändern**, **SW vertauschen** an.
- 2. Klicken Sie das zu ändernde Rasterbild an.

#### **Bildpunktgrafik ein- oder ausblenden**

Zur Verbesserung der Systemleistung können Bildpunktgrafiken mit dem Befehl **Zeigen** ein- oder ausgeblendet werden. Wenn die Zeichnung mehrere Bildpunktgrafiken enthält, können Sie

bestimmte oder alle Bildpunktgrafiken auswählen.

Die Optionen für **Zeigen**:

**Ein** Bildpunktgrafik einblenden

**Aus** Bildpunktgrafik ausblenden

**Rahmen** Bildpunktgrafik ausblenden und als Bezugrahmen darstellen

**Tip:** Wenn Sie mit der dynamischen Maus zoomen ([Strg] + rechte Maustaste), sollten Sie die Bildpunktgrafiken mit der Option **Rahmen** ausblenden.

Vorgehensweise zum Ausblenden einer Bildpunktgrafik ohne Bezugsrahmen:

- 1. Klicken Sie **Aus** in **Zeigen** an.
- 2. Wählen Sie die Bildpunktgrafik aus.

Vorgehensweise zum Ausblenden einer Bildpunktgrafik mit Bezugsrahmen:

- 1. Klicken Sie **Rahmen** in **Zeigen** an.
- 2. Wählen Sie die Bildpunktgrafik aus.

Vorgehensweise zum Einblenden einer Bildpunktgrafik:

- 1. Klicken Sie **Ein** in **Zeigen** an.
- 2. Jetzt haben Sie folgende Möglichkeiten:
	- Klicken Sie den Rahmen der ausgeblendeten Bildpunktgrafik an.
	- Wählen Sie die Bildpunktgrafik in der Rasterbildliste aus.
	- Geben Sie den Dateinamen der Bildpunktgrafik in die Eingabezeile ein.

### **Mit der Rasterbildliste arbeiten**

Das Aufrufen der Rasterbildliste erfolgt durch Anklicken von **Rasterbildliste** in **Rasterbild**. Die Rasterbildliste erhält folgende Informationen über die geladenen Bildpunktgrafiken:

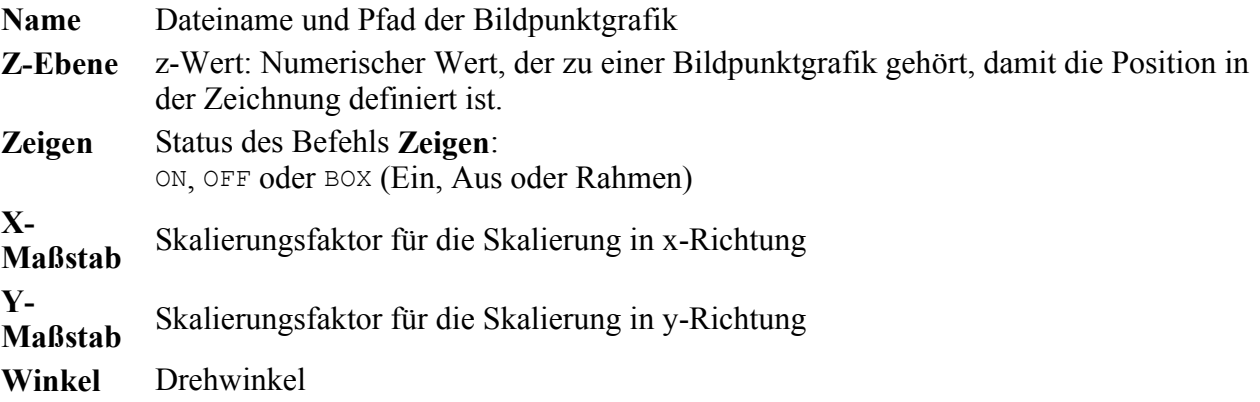

### **Zusätzliche Informationen**

 Die importierte Bildpunktgrafik ist im MI-Dateiformat integriert. Die Bildpunktdaten werden in einem besonderen Bereich der MI-Datei als ASCII-Zeichen verwaltet.

- Die importierte Grafik behält ihr Bildpunktgrafiksverhältnis bei.
- Die importierten Bildpunktgrafiken sind nicht in den Teilebaum integriert. Sie können über die Rasterbildliste angezeigt werden
- Im Falle sich überlappender Bildpunktgrafiken, kann mit den Optionen unter **Editieren** die eine oder andere Bildpunktgrafik in den Hintergrund oder in den Vordergrund bewegt werden. Klicken Sie zum Auswählen einer Bildpunktgrafik in den nicht-überlappenden Bereich. Alternativ kann zur Auswahl auch der Name der Bildpunktgrafik in die Eingabezeile eingegeben werden.
- Wenn die Zeichnungsgeometrie eine Bildpunktgrafik überlappt, wird sie über (d.h. auf) die Bildpunktgrafik(en) plaziert, so daß sie sichtbar bleibt. **Tip:** Ändern Sie die Farbe der überlappenden Geometrie.
- Das Plotten von Bildpunktgrafiken ist nur mit rastergrafikfähigen Plottern möglich (beispielsweise Plotter, die HP-GL/2 plus RTL unterstützen). Bildpunktgrafiken werden auf nicht unterstützten Plottern ignoriert.
- IGES und DXF/DWG Dateien: Ein Schalter (trigger) in den \*.conf-Dateien ermöglicht das Speichern von Bildpunktdaten in eine separate Datei.

Der IGES/DXF-Übersetzer wandelt keine Bildpunktdaten.

- Beim Laden einer Bildpunktgrafik wird deren Größe durch den aktuellen Fensterfaktor (current\_viewport\_factor) bestimmt, der der Zahl der aktuellen Einheiten pro Bildpunkt entspricht. Daher bestimmt der Wert des Zoom-Faktors die aktuelle Größe der Bildpunktgrafik.
- Wenn eine Bildpunktgrafik mehr Farben enthält, als durch die Hardware unterstützt wird, geht ein Teil der Farben beim Speichern verloren. Enthält beispielsweise eine Bildpunktgrafik 1500 Farben und wird diese in einem Rechner, der nur 256 Farben unterstützt, geladen und dann gespeichert, bleiben nur 256 der 1500 Farben in die MI-Datei erhalten. Durch diese Hardware-Einschränkungen ändert sich die Größe der wiedergespeicherten MI-Dateien auf Rechnern, die mit unterschiedlichen Farbtiefen arbeiten, allein durch das Speichern, auch dann, wenn keine inhaltliche Änderungen an der Datei vorgenommen werden.

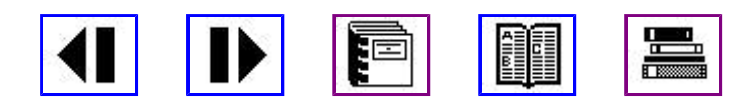